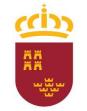

Parque Móvil Regional

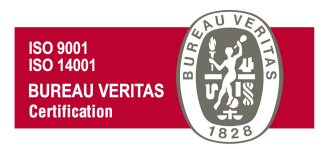

# PROCEDIMIENTO DE SOLICITUD DE AUTORIZACION PARA CONDUCIR VEHÍCULOS OFICIALES

# ADMINISTRACIÓN ELECTRÓNICA

Versión 2.0

29 de noviembre de 2021

C/ Enrique Tierno Galván, s/n – Polígono Infante Juan Manuel – 30011 MURCIA Control Accesos: 968368054 - Admón.: 968368048/51/55 – Servicios Móviles: 968368050/56/58 - Taller: 968368061/62 Fax. 968368059 / 60 – CIF: S-3011001-I - R.I.: 30/25633 – R.E.: 1953

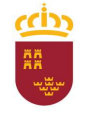

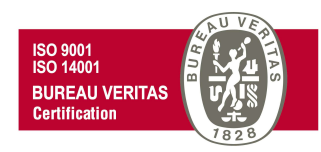

Según lo dispuesto en el Art. 1 del Real Decreto N.º 30/1994 de 18 de febrero, por el que se regula el funcionamiento de los Servicios Automovilísticos de la Administración Regional "La gestión y administración de los vehículos adscritos a la Consejería de Hacienda y Administración Pública, así como la coordinación de todos los servicios automovilísticos de la Administración Regional, se realizará por el Parque Móvil Regional"

Por lo tanto, el Parque Móvil Regional es la unidad encargada de la prestación de servicios automovilísticos, así como del mantenimiento, conservación y reparación de los vehículos oficiales de la CARM.

Para poder tener acceso a los diferentes servicios prestados por el PMR, el usuario debe cumplir con una serie de requisitos, así como cumplimentar la solicitud correspondiente y/o los trámites necesarios, incluidos dentro de los procedimientos del PMR, mediante administración electrónica.

A continuación se detalla, paso a paso, como presentar las solicitudes y/o trámites necesarios para cada uno de los servicios prestados.

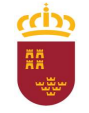

Consejería de Economía, Hacienda y Adm. Digital Dirección General de Patrimonio

#### Parque Móvil Regional

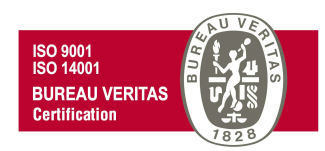

En primer lugar, dentro de la Intranet de la CARM (RICA), debe pinchar en el vínculo de acceso a la web del Parque Móvil Regional

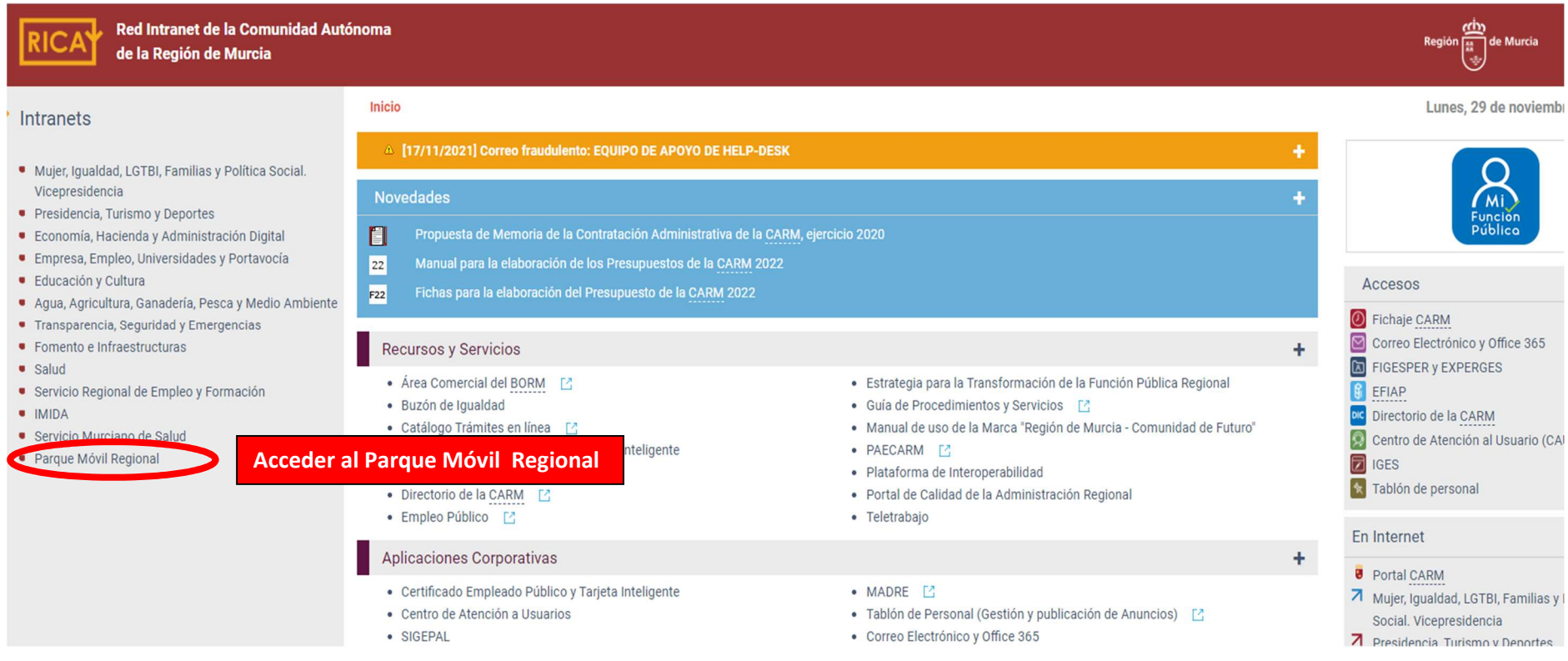

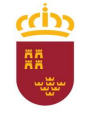

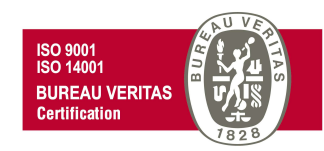

Una vez dentro de la página web del Parque Móvil Regional, pinchamos en Mis Trámites en Internet,

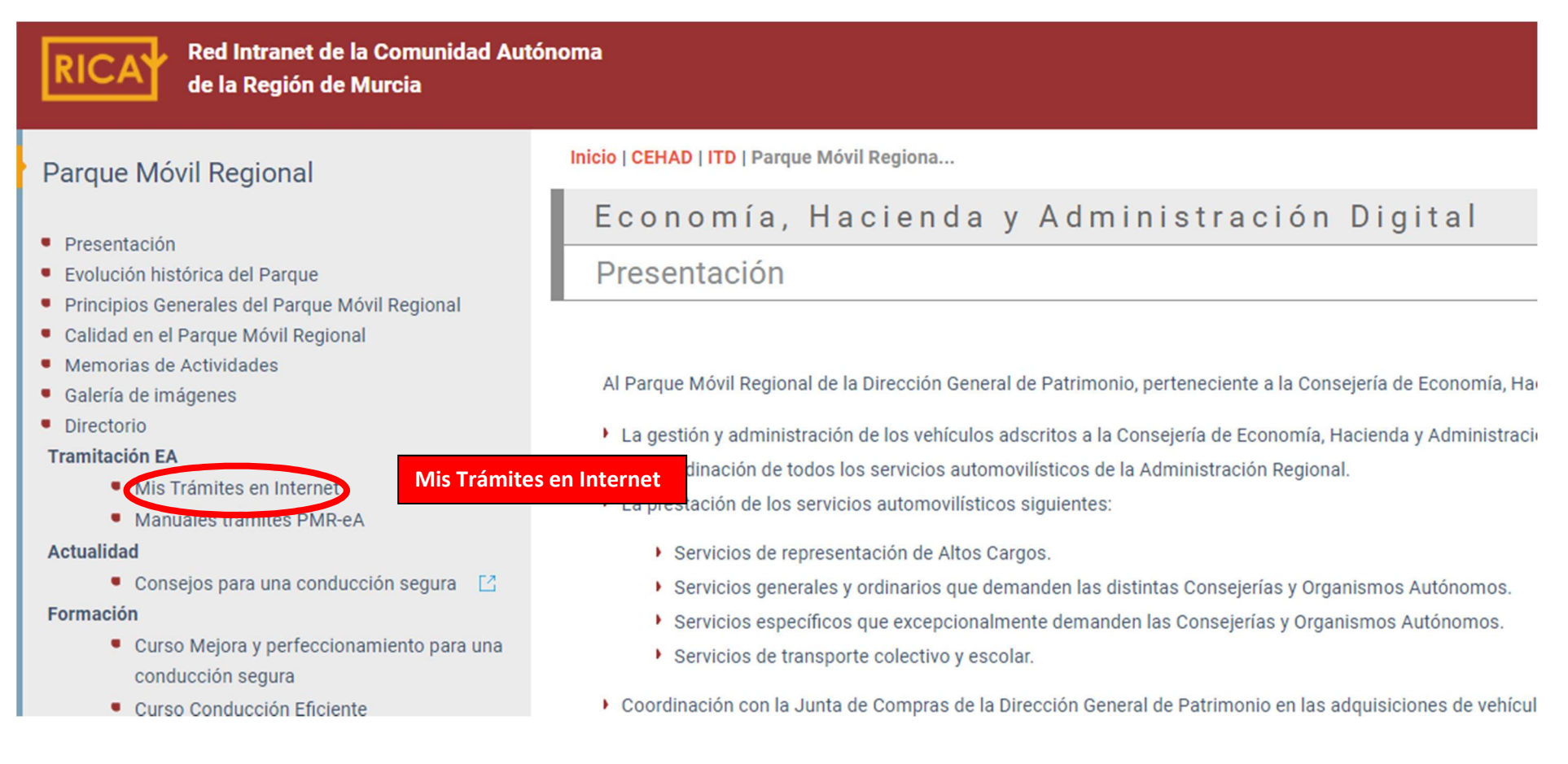

C/ Enrique Tierno Galván, s/n – Polígono Infante Juan Manuel – 30011 MURCIA

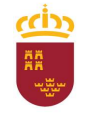

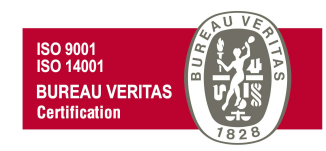

Se desplegará una ventana con todos los posibles trámites a realizar, trámites que deben ser realizados mediante administración electrónica.

# PRESIDENCIA Y HACIENDA

INICIO > CPH > PATRIMONIO > PARQUEMÓVIL > MISTRÁMITESEN INTE.

## MIS TRÁMITES EN INTERNET

- Autorización para conducir vehículos oficiales
- ▶ Parte de trabajo. Servicios automovilísticos con conductor
- ▶ Parte de trabajo. Servicios automovilísticos con vehículos sin conductor
- ▶ Parte de trabajo. Servicios de transporte colectivo y escolar
- ▶ Prestación de los servicios automovilísticos de carácter discrecional con conductor
- Prestación de los servicios automovilísticos de carácter discrecional con vehículos sin conductor
- Prestación de los servicios de taller del Parque Móvil Regional
- > Solicitud de servicios de transporte colectivo y escolar de carácter discrecional con conductor

## PARQUE MÓVIL REGIONAL

#### > Presentación

- > Evolución histórica del Parque
- > Principios Generales del Parque Móvil Regional
- > Calidad en el Parque Móvil Regional
- > Memorias de Actividades
- > Galería de imágenes
- > Tramitación EA
- > Mis Trámites en Internet
- > Actualidad > Consejos para una conducción segura
- > Novedades **State Advertising**

C/ Enrique Tierno Galván, s/n – Polígono Infante Juan Manuel – 30011 MURCIA

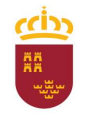

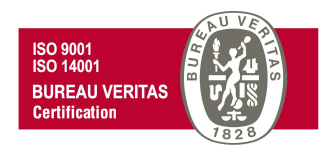

## AUTORIZACION PARA CONDUCIR VEHÍCULOS OFICIALES

Según lo dispuesto en el Art. 6 del Real Decreto N.° 30/1994 de 18 de febrero, por el que se regula el funcionamiento de los Servicios Automovilísticos de la Administración Regional "Toda persona que, habitual o eventualmente, conduzca un vehículo propiedad de la Administración Regional, deberá estar expresamente autorizada por el titular de la Unidad correspondiente".

Para solicitar dicha autorización, desde la ventana "Mis trámites en Internet" debemos pinchar en el trámite "Autorización para conducir vehículos oficiales", y posteriormente se seguirá los siguientes pasos:

# PRESIDENCIA Y HACIENDA

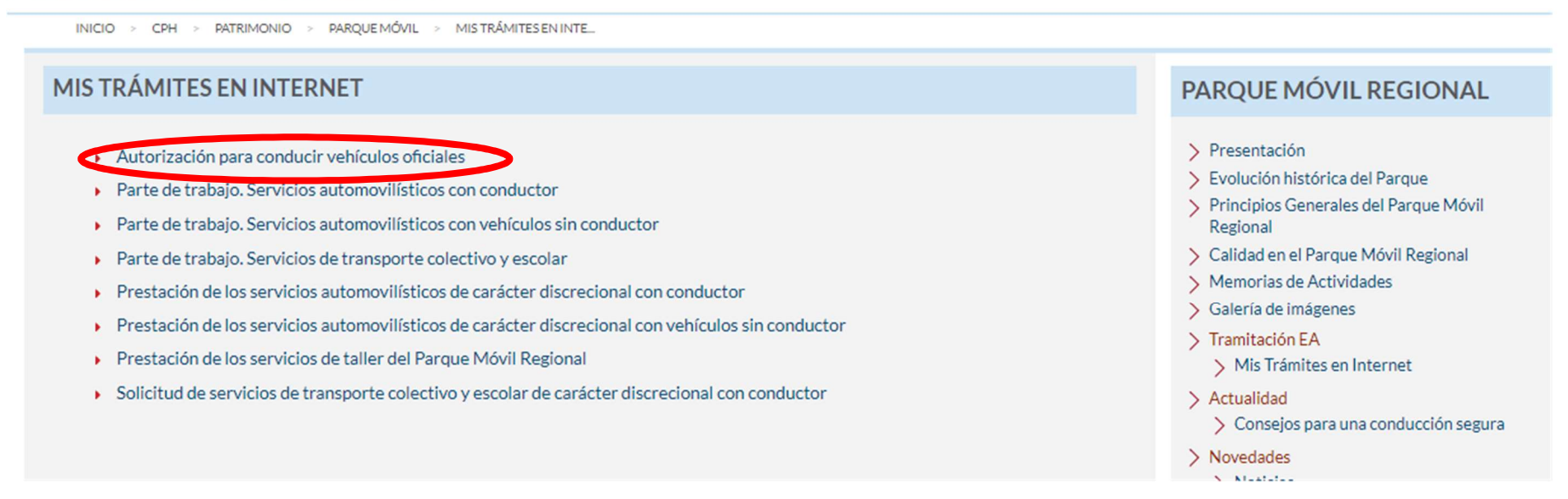

C/ Enrique Tierno Galván, s/n – Polígono Infante Juan Manuel – 30011 MURCIA

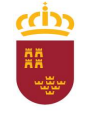

#### Parque Móvil Regional

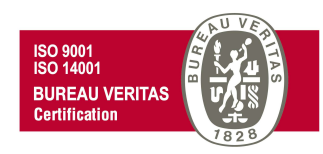

Accederemos a la "Pasarela de acceso a los servicios electrónicos" de la CARM donde debemos autenticarnos, o bien introduciendo los datos de usuario y contraseña; o bien mediante el uso de certificado digital. En este último caso debe pinchar en la opción "Acceso con certificado digital".

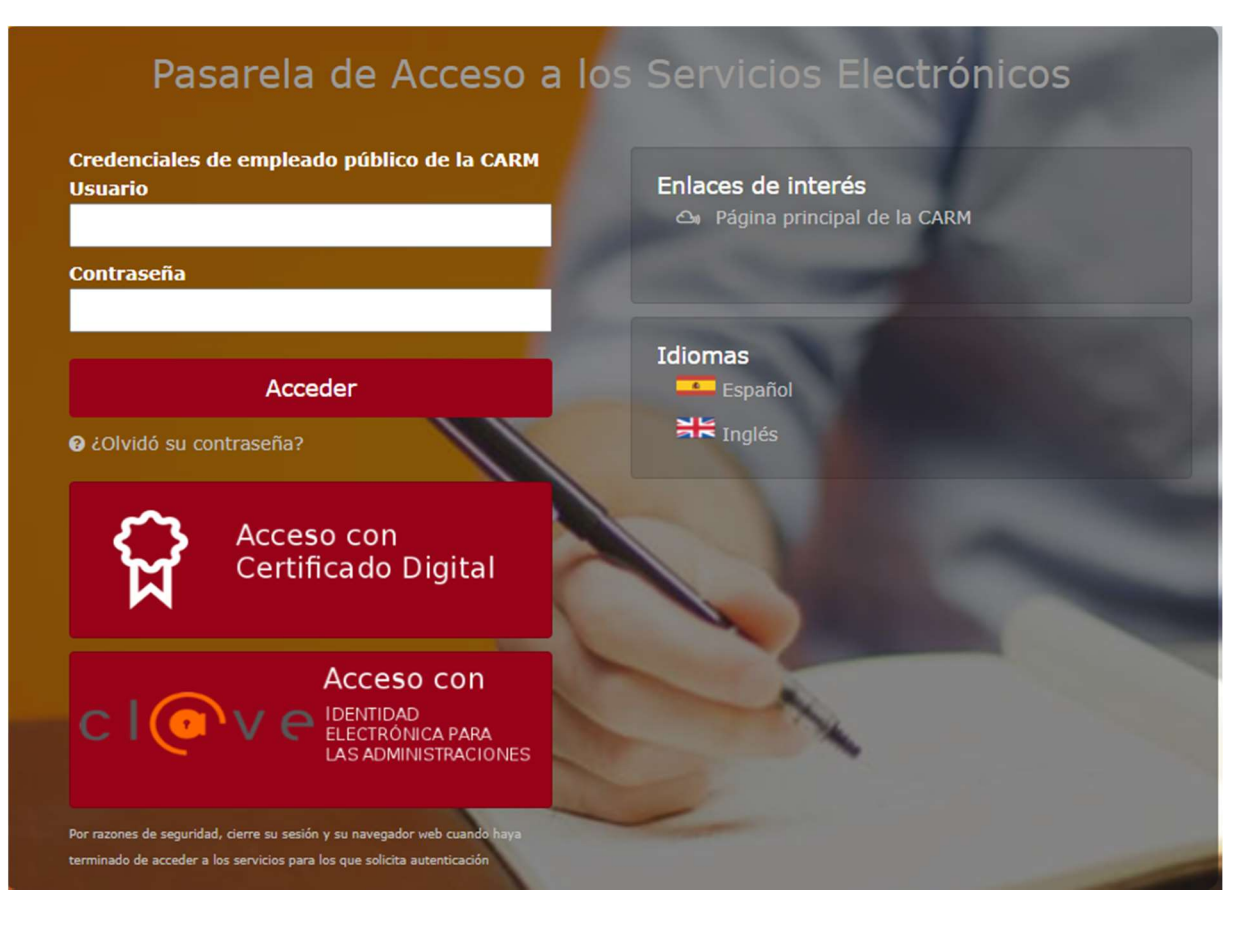

C/ Enrique Tierno Galván, s/n – Polígono Infante Juan Manuel – 30011 MURCIA Control Accesos: 968368054 - Admón.: 968368048/51/55 – Servicios Móviles: 968368050/56/58 - Taller: 968368061/62 Fax. 968368059 / 60 – CIF: S-3011001-I - R.I.: 30/25633 – R.E.: 1953

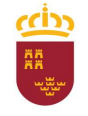

 $\overline{\mathbf{1}}$ 

Región de Murcia Consejería de Economía, Hacienda y Adm. Digital Dirección General de Patrimonio

#### Parque Móvil Regional

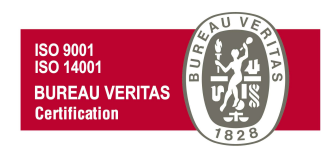

En el supuesto de acceder mediante certificado digital (también puede hacer uso del DNI electrónico), se abrirá una nueva ventana en la que se debe seleccionar el certificado de autenticación a utilizar, para posteriormente pulsar en Aceptar,

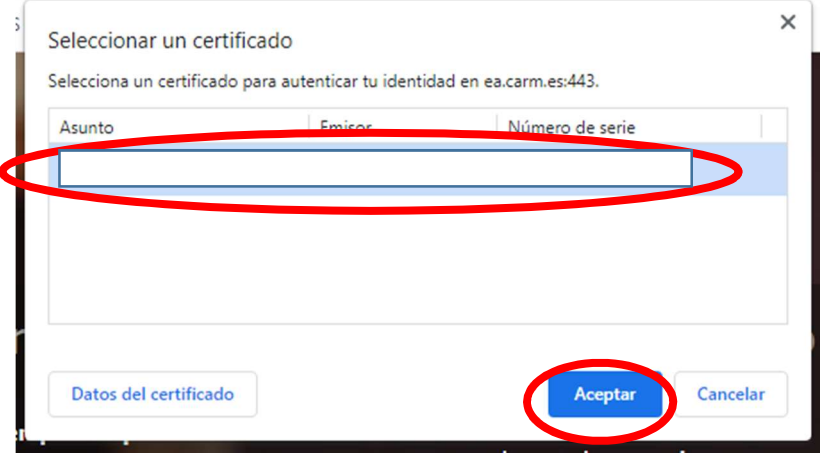

Para posteriormente introducir el PIN correspondiente y de nuevo pulsar en Aceptar.

Seguridad de Windows  $\times$ Tarjeta inteligente Autentica Escriba su PIN Cancelar

C/ Enrique Tierno Galván, s/n – Polígono Infante Juan Manuel – 30011 MURCIA

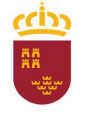

#### Parque Móvil Regional

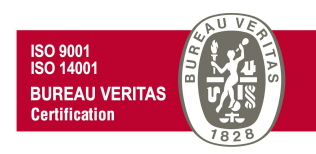

De esta forma, se nos abrirá una nueva ventana con toda la información relativa al procedimiento "AUTORIZACIÓN PARA CONDUCIR VEHÍCULOS OFICIALES DE LA CARM (código 2078)", información a la que podremos acceder pinchando en cada una de las diferentes pestañas que se nos muestra (Información Básica, Requisitos, …).

Antes de comenzar con el trámite, es necesario explicar que se puede dar el supuesto de que la persona que vaya a iniciar la solicitud de la autorización con su certificado digital no se corresponda con el Titular de la Unidad que autoriza (Secretario General, Director General o asimilado). En este caso, y previo al inicio de la solicitud de la autorización, el solicitante deberá descargar para su cumplimentación y posterior firma electrónica (portafirmas) por parte del titular de la Unidad el modelo normalizado "Autorización para conducir vehículos oficiales" que se le facilita en la pestaña "Documentación". Este paso no se realizará si la solicitud la inicia el titular de la unidad.

## Autorización para conducir vehículos oficiales de la CARM (código 2078)

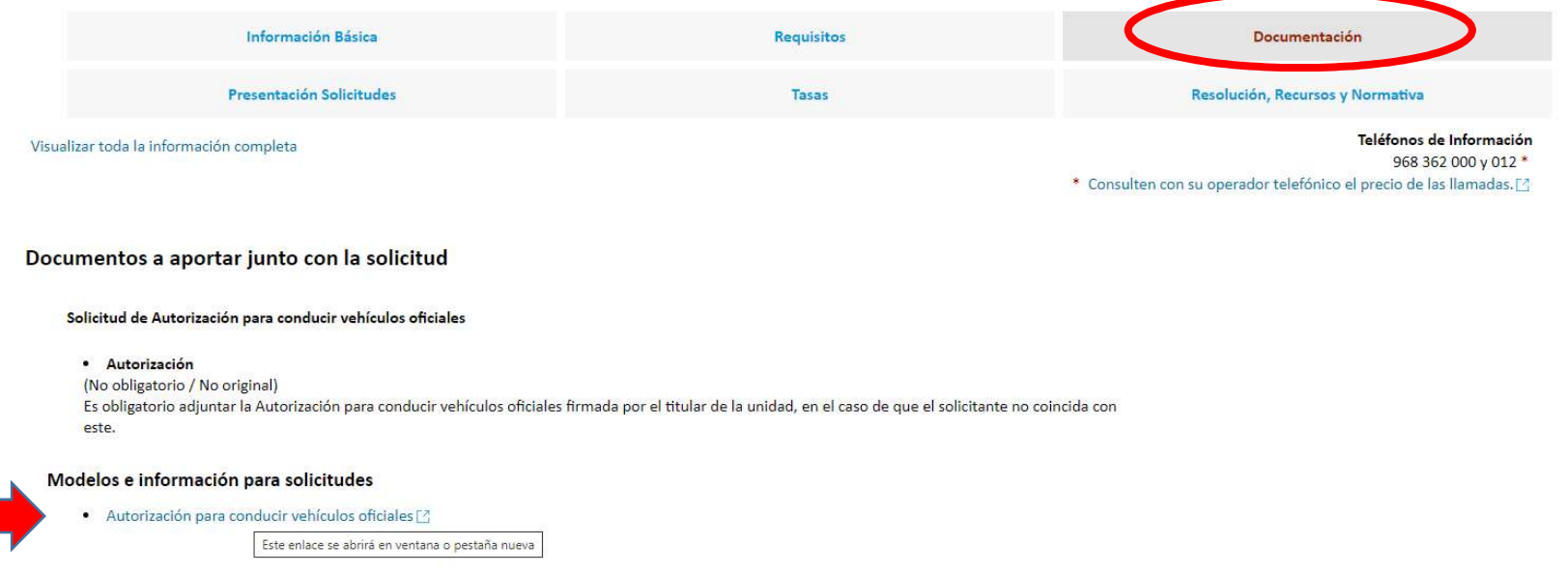

C/ Enrique Tierno Galván, s/n – Polígono Infante Juan Manuel – 30011 MURCIA

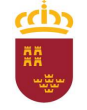

Consejería de Economía, Hacienda y Adm. Digital Dirección General de Patrimonio

#### Parque Móvil Regional

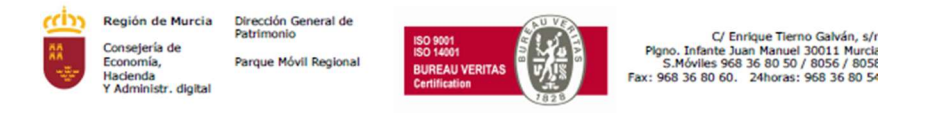

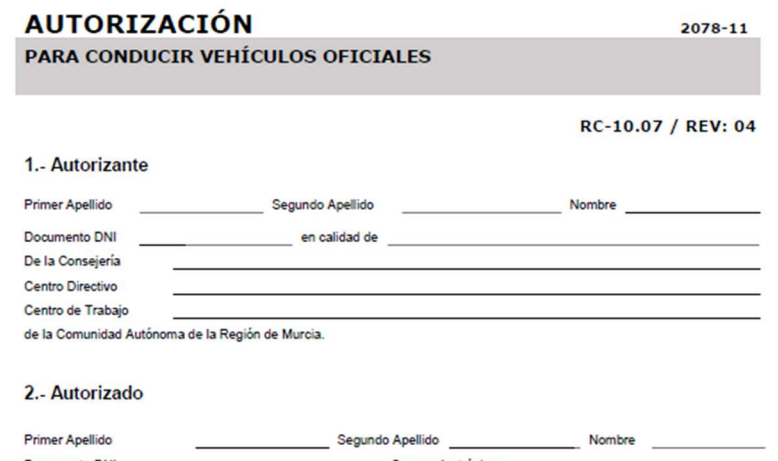

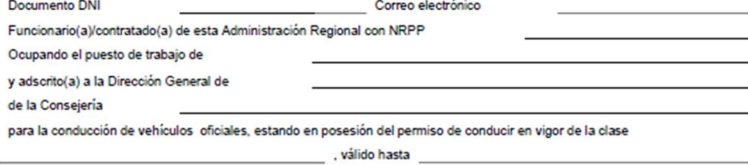

Lo que se expide a los efectos procedentes, de conformidad con lo establecido en el artículo 6 del Decreto 30/1994, de 18 de febrero, por el que se regula el funcionamiento de los servicios automovilísticos de la Administración Regional.

> de de

NOTAS:

realización del servicio.<br>المنابعة المستحدثية المستحدثية – Polígono Infante Juan Manuel – 30011 MURCIA

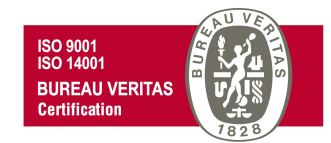

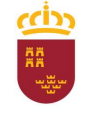

#### Parque Móvil Regional

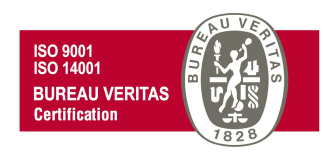

Ahora ya podemos iniciar el trámite para la solicitud de una Autorización para conducir vehículos oficiales de la CARM (tanto si somos el titular de la unidad correspondiente, como si lo hacemos en nombre de este), seleccionando la pestaña "Presentación de Solicitudes".

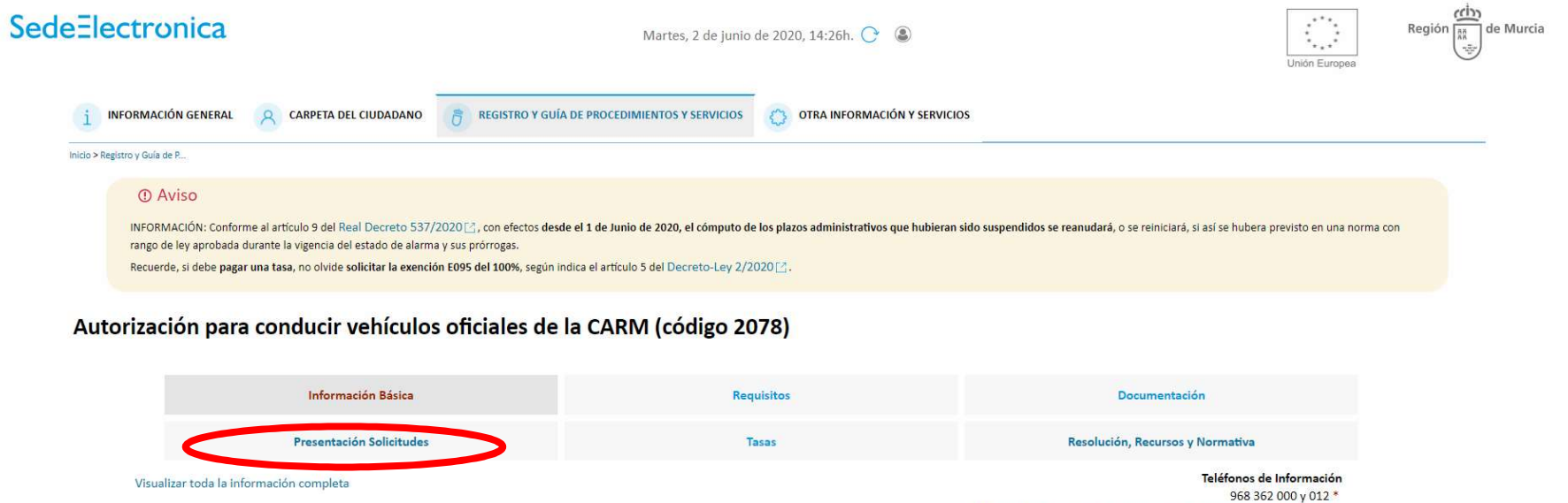

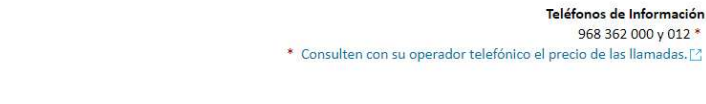

Información Básica

Objeto:

Autorización nara nodor conducir vobículor oficialer

C/ Enrique Tierno Galván, s/n – Polígono Infante Juan Manuel – 30011 MURCIA

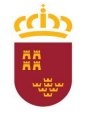

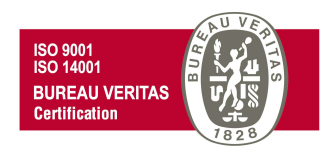

y posteriormente pinchar en "Solicitud de Autorización para conducir vehículos oficiales", para cumplimentar el formulario que se abrirá en la sede electrónica de la CARM.

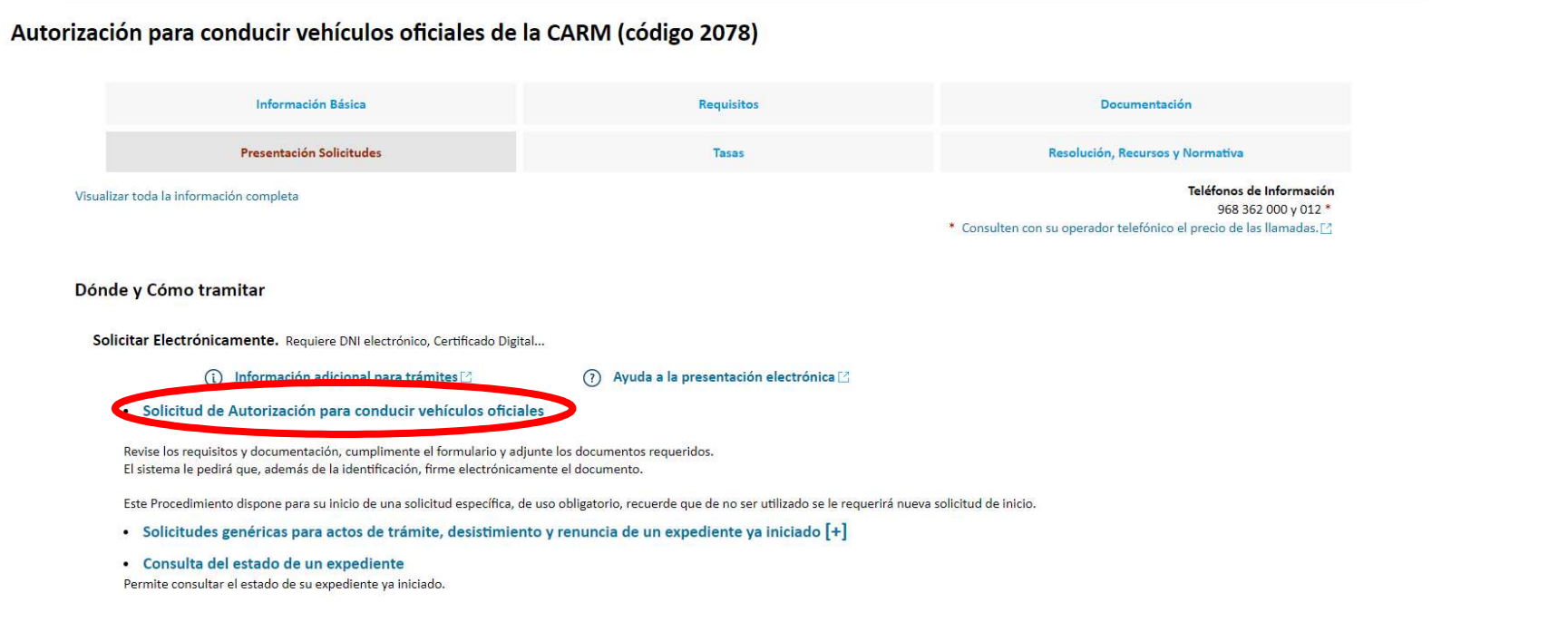

C/ Enrique Tierno Galván, s/n – Polígono Infante Juan Manuel – 30011 MURCIA

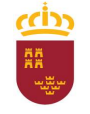

#### Parque Móvil Regional

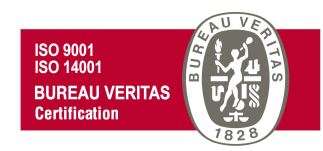

Se visualizará el siguiente cuadro de información adicional necesaria para poder realizar el trámite adecuadamente. Una vez leída esta información, se nos ofrece la opción de "No volver a mostrar este mensaje" para sucesivas solicitudes, para lo cual haremos clic en la casilla correspondiente, e independientemente de ello pincharemos en "Continuar al trámite" para continuar con la tramitación de nuestra solicitud.

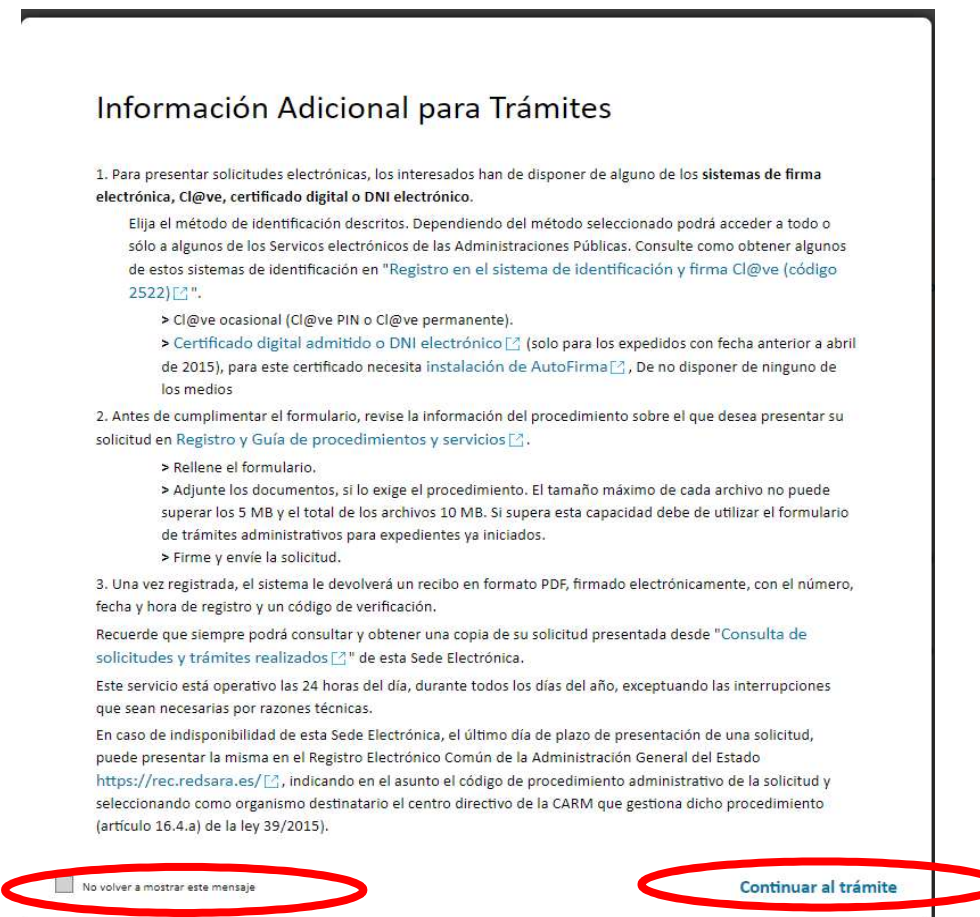

C/ Enrique Tierno Galván, s/n – Polígono Infante Juan Manuel – 30011 MURCIA

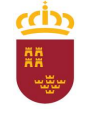

#### Parque Móvil Regional

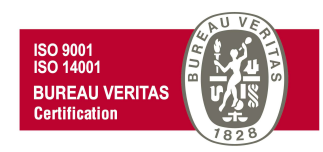

En este momento se abrirá una nueva ventana para comenzar a cumplimentar el formulario de autorización para conducir vehículos oficiales.

Para ello, debemos pinchar en NUEVA SOLICITUD para iniciar una nueva solicitud (a no ser que se quiera continuar con otra ya iniciada anteriormente)

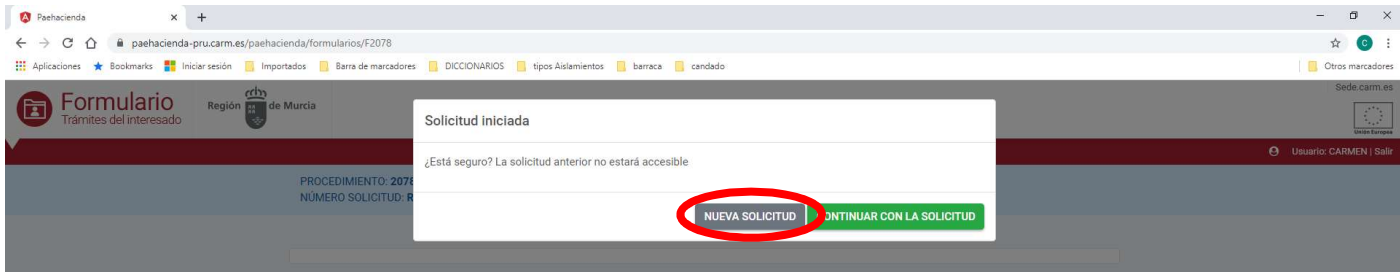

### Y posteriormente en "En nombre propio" y "Continuar"

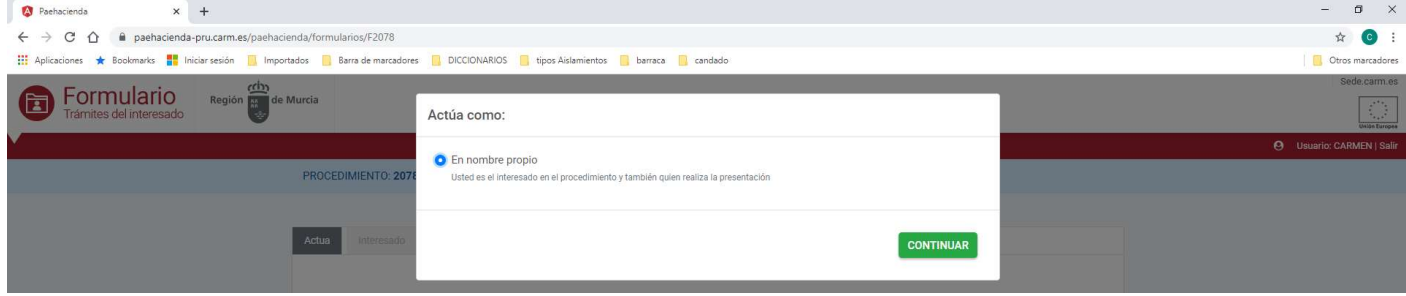

C/ Enrique Tierno Galván, s/n – Polígono Infante Juan Manuel – 30011 MURCIA Control Accesos: 968368054 - Admón.: 968368048/51/55 – Servicios Móviles: 968368050/56/58 - Taller: 968368061/62 Fax. 968368059 / 60 – CIF: S-3011001-I - R.I.: 30/25633 – R.E.: 1953

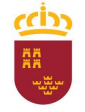

#### Parque Móvil Regional

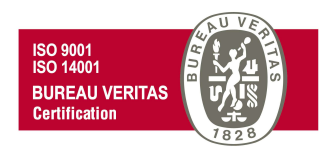

Pasaremos de esta forma a la ventana con la pestaña "Interesado", en la que se aprecia que los campos sombreados en gris del apartado "Datos del Solicitante", aparecen cumplimentados automáticamente. Para poder continuar con el trámite, debe rellenarse el resto de campos con (\*) al ser obligatorios.

En este punto, en el apartado "Comunicación", tendremos la opción de activar la casilla "Utilizar el email y el teléfono móvil del solicitante", para el supuesto de que los datos para la comunicación deban ser idénticos a los del solicitante", pero sólo copiará el número de teléfono si se corresponde con un teléfono móvil. En este apartado, aunque puede introducir un teléfono móvil si así lo desea, no es obligatorio hacerlo, pudiendo continuar con el trámite.

**CONTINUAR** Una vez cumplimentados todos los campos, avanzamos a la siguiente ventana con un click en

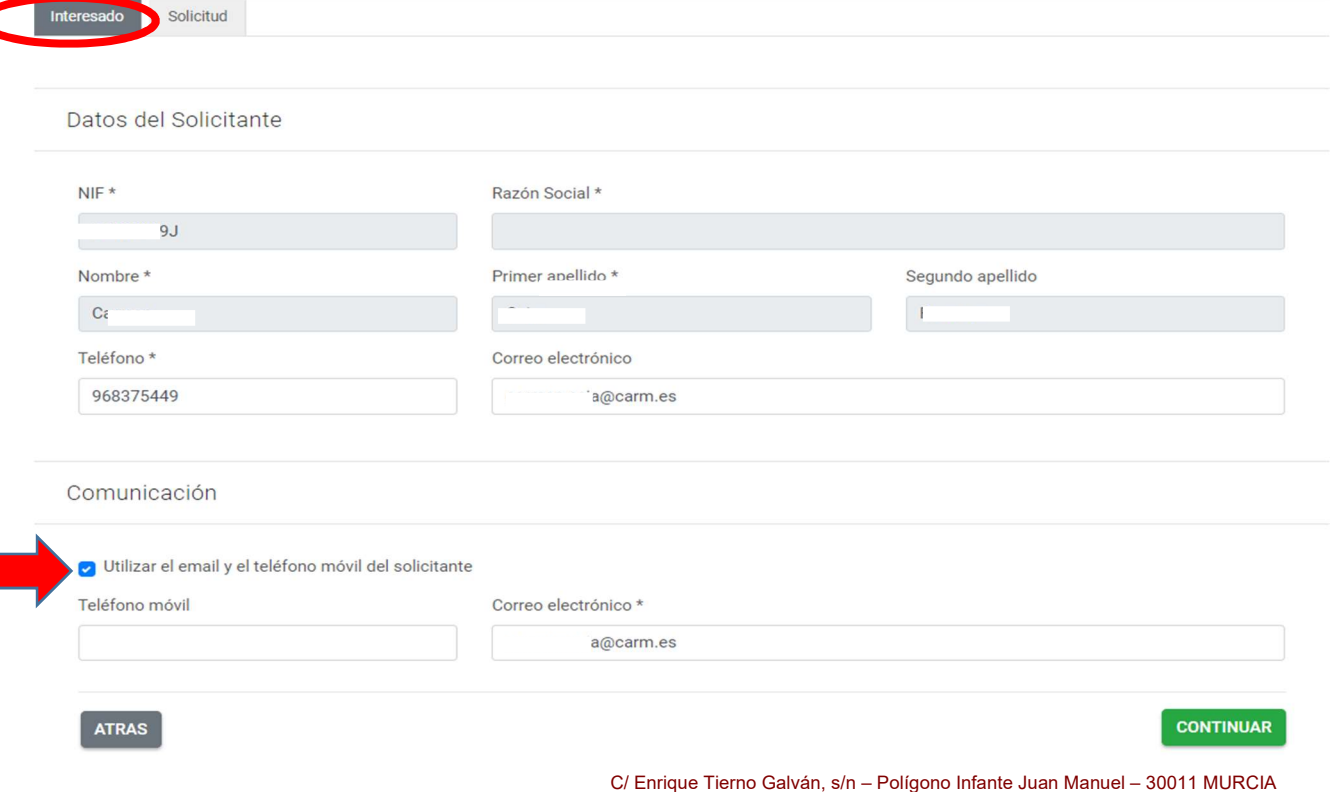

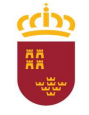

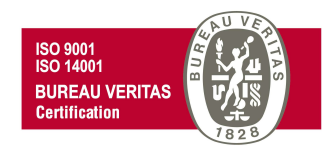

Se nos mostrará una nueva ventana con la pestaña "Solicitud".

Es importante recordar que toda persona que, habitual o eventualmente, conduzca un vehículo propiedad de la Administración Regional, deberá estar expresamente autorizada por el titular de la Unidad correspondiente, y es en la pestaña Solicitud, dentro del apartado "Autorizante", donde se introducen los datos correspondientes a la persona que autoriza.

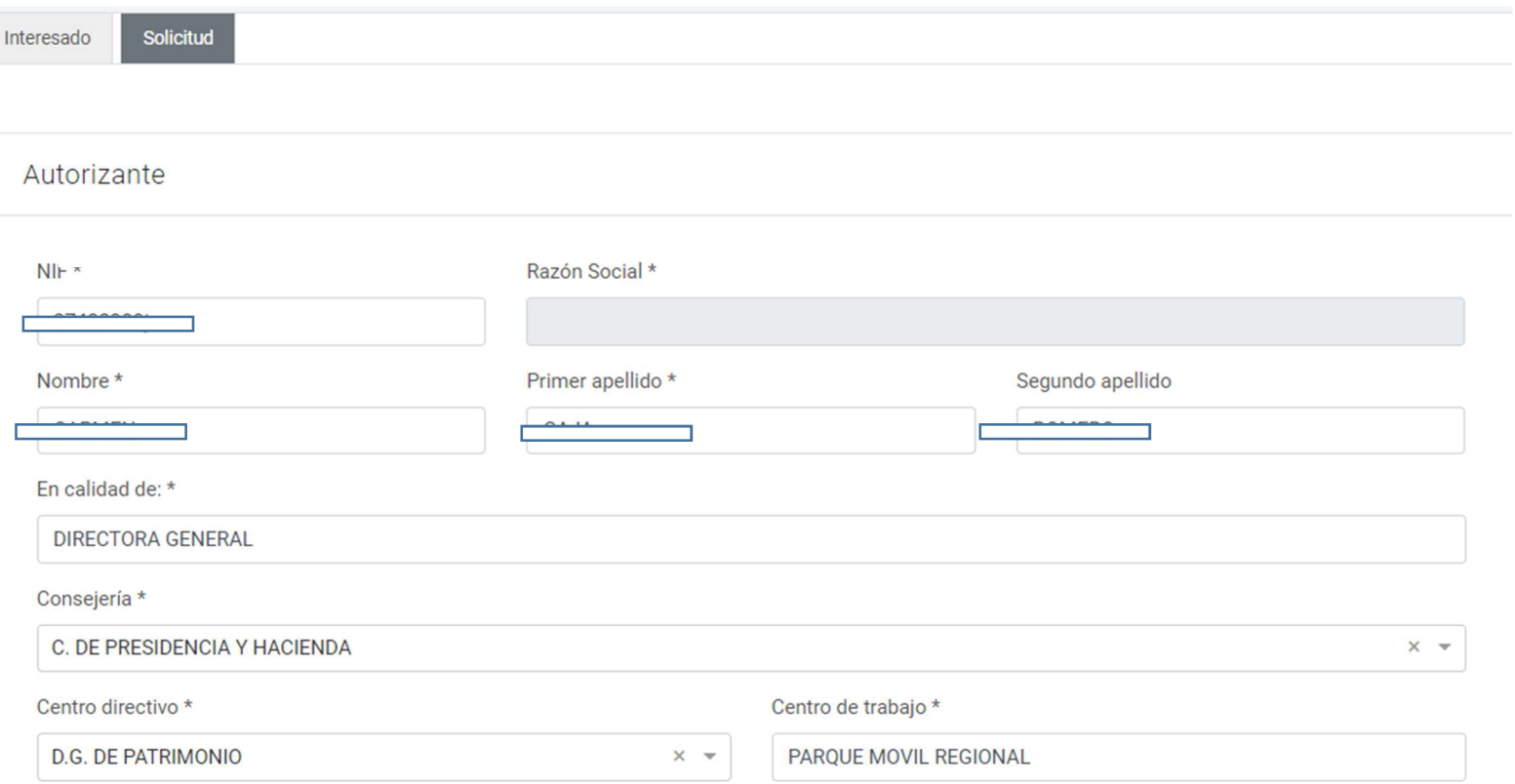

C/ Enrique Tierno Galván, s/n – Polígono Infante Juan Manuel – 30011 MURCIA

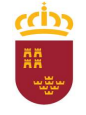

#### Parque Móvil Regional

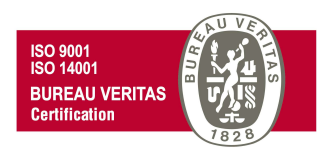

Introduciremos en el apartado "Autorizado", los datos del empleado público al que se autoriza, teniendo en cuenta que en el campo "Clase de permiso de conducir" existe la posibilidad de seleccionar varios permisos, debiendo introducir en el campo "Valido hasta" la fecha del correspondiente al permiso

clase B. Una vez cumplimentado todo tenemos la opción de previsualizar nuestra solicitud desde **DESCARGAR BORRADOR** 

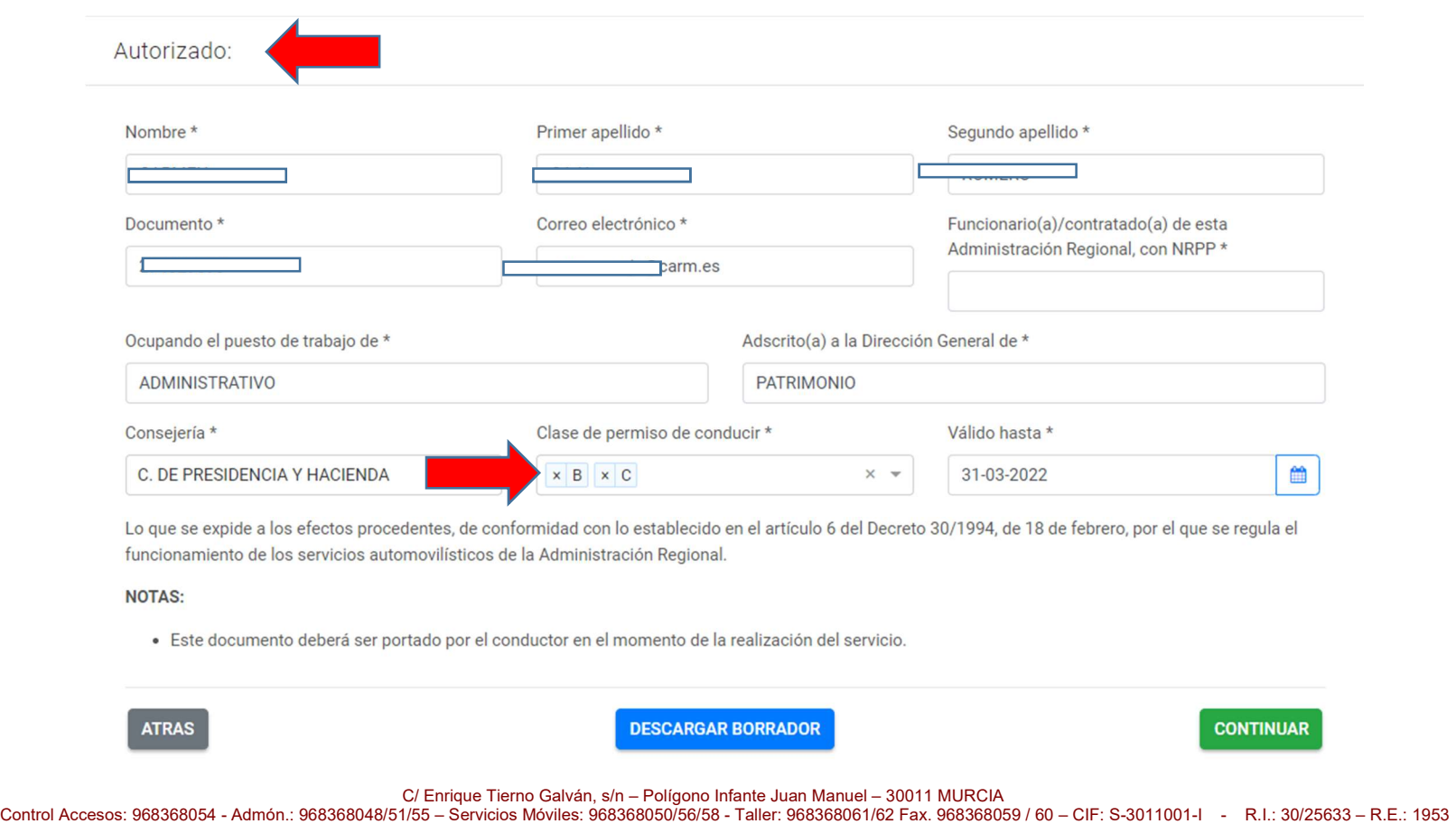

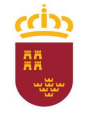

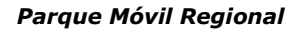

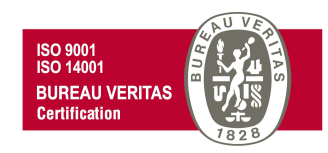

Al continuar veremos el siguiente mensaje. Si deseamos continuar a la ventana PRESENTACIÓN, debemos aceptar pulsando SI

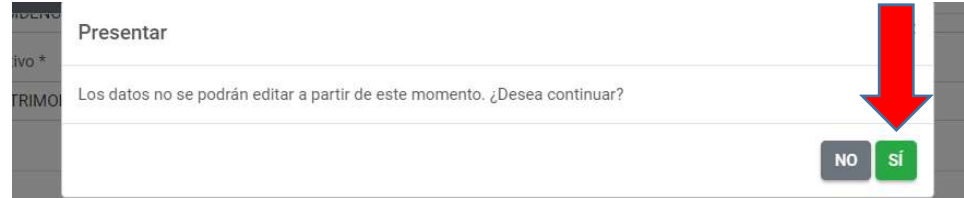

En la ventana PRESENTACIÓN se pueden visualizar los datos de la persona que realiza la presentación y los datos para la comunicación. En ambos casos estos datos vienen cumplimentados por defecto, tomados de los introducidos en la pestaña interesado al comienzo del trámite.

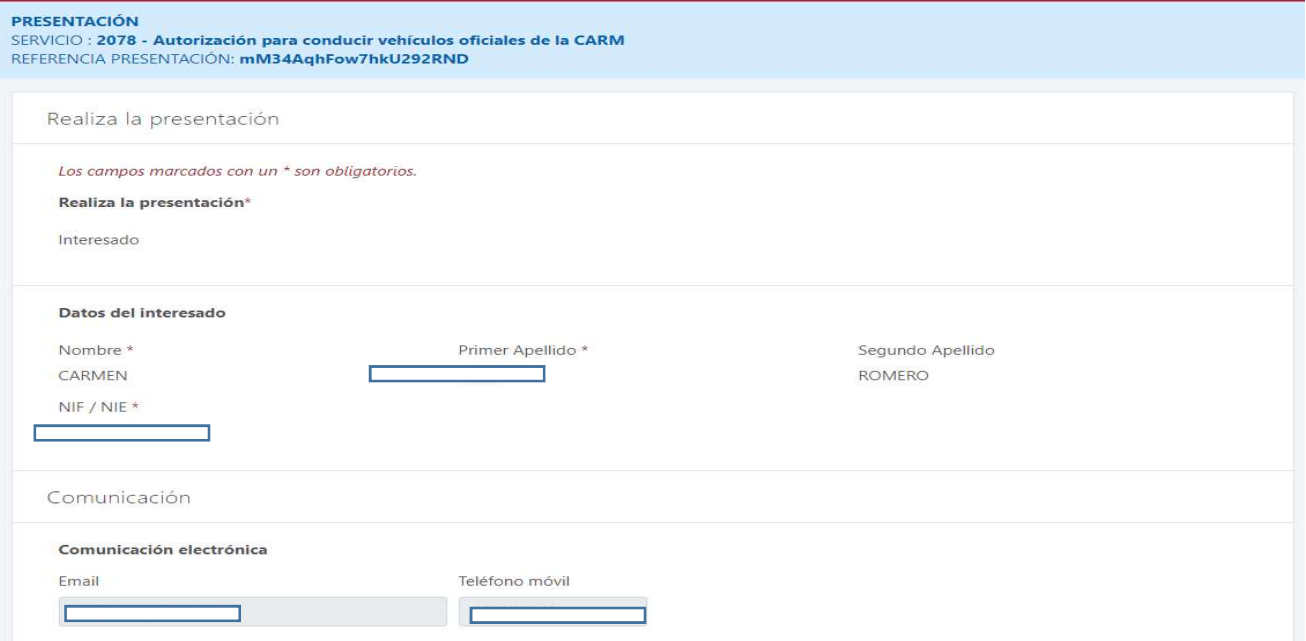

C/ Enrique Tierno Galván, s/n – Polígono Infante Juan Manuel – 30011 MURCIA

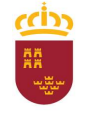

**PRESENTAR** 

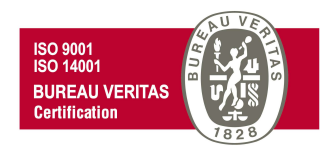

Si continuamos avanzando con el cursor hacia abajo, tendremos la opción de adjuntar un documento a la solicitud en "Anexos a aportar en la presentación". Es en este punto, y sólo en el caso de que la persona que realiza la solicitud de la Autorización no se corresponda con el Titular de la Unidad que autoriza (eje. secretario/a de Directores/as Generales, etc..), en el que el solicitante tiene la obligación de adjuntar la "Autorización para conducir vehículos

oficiales" firmada electrónicamente por el titular de la unidad, para ello pincharemos en **@ADJUNTAR** 

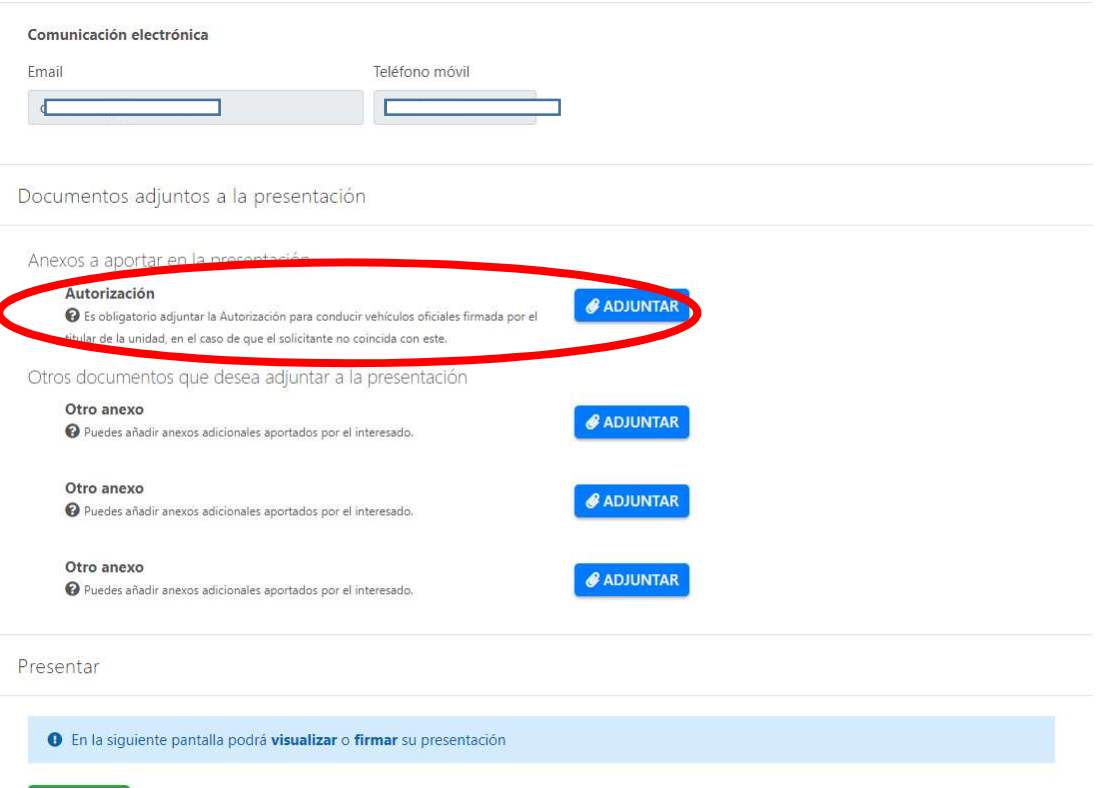

C/ Enrique Tierno Galván, s/n – Polígono Infante Juan Manuel – 30011 MURCIA

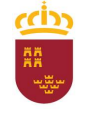

Consejería de Economía, Hacienda y Adm. Digital Dirección General de Patrimonio

#### Parque Móvil Regional

Y adjuntaremos el archivo siguiendo los siguientes pasos

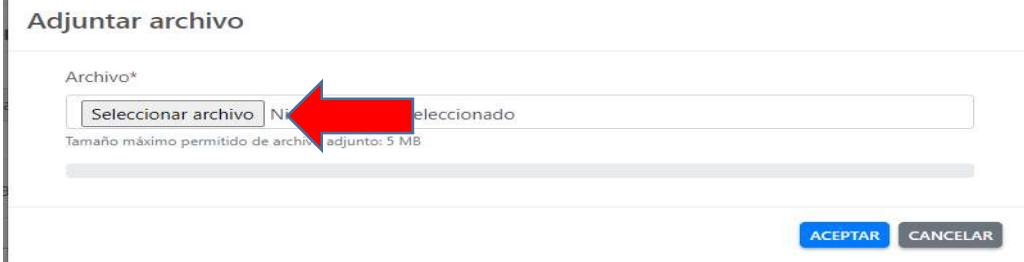

Buscamos el archivo correspondiente, lo seleccionamos con doble click o pinchando en Abrir

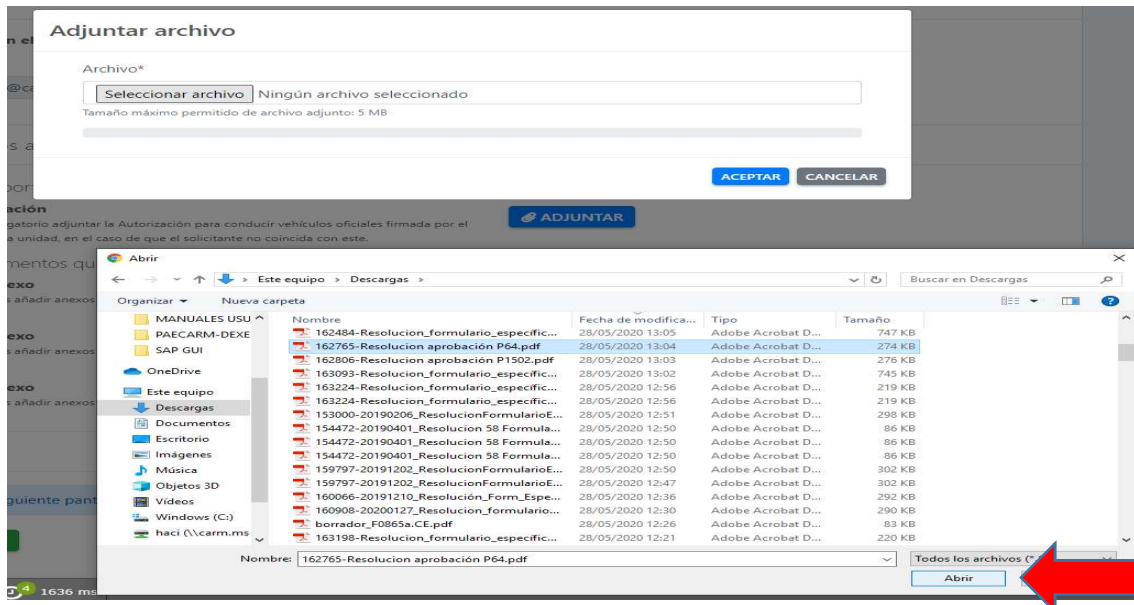

C/ Enrique Tierno Galván, s/n – Polígono Infante Juan Manuel – 30011 MURCIA

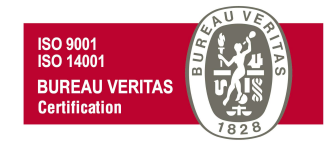

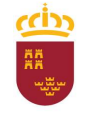

Consejería de Economía, Hacienda y Adm. Digital Dirección General de Patrimonio

#### Parque Móvil Regional

Y después de comprobar que efectivamente se ha cargado el archivo, aceptamos.

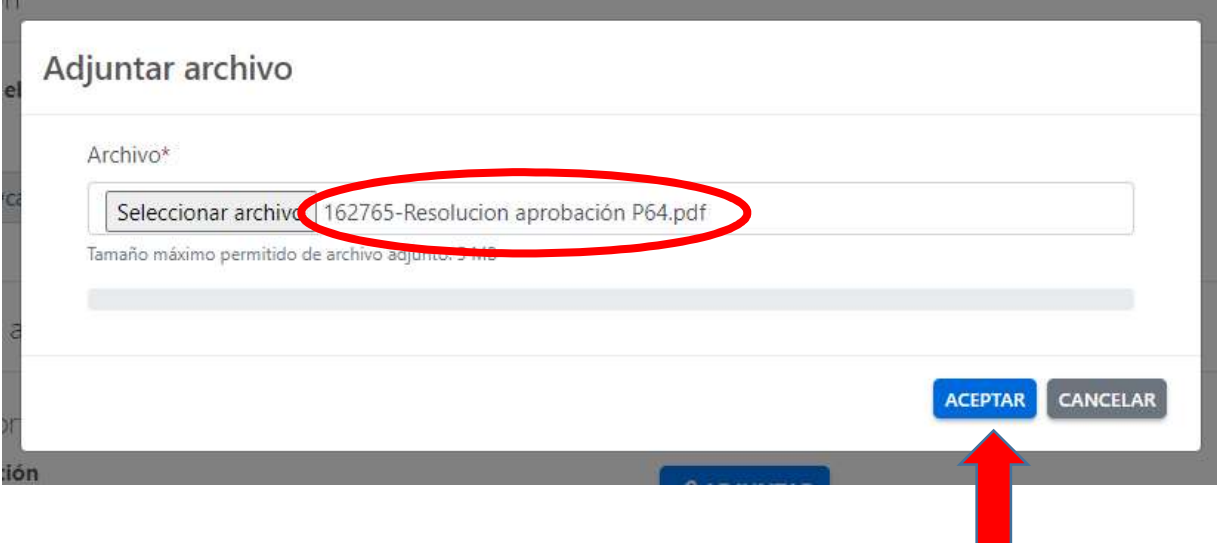

C/ Enrique Tierno Galván, s/n – Polígono Infante Juan Manuel – 30011 MURCIA Control Accesos: 968368054 - Admón.: 968368048/51/55 – Servicios Móviles: 968368050/56/58 - Taller: 968368061/62 Fax. 968368059 / 60 – CIF: S-3011001-I - R.I.: 30/25633 – R.E.: 1953

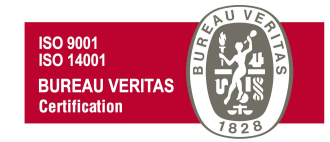

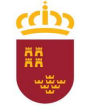

Consejería de Economía, Hacienda y Adm. Digital Dirección General de Patrimonio

#### Parque Móvil Regional

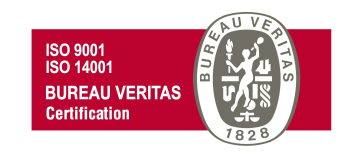

Podremos ver el archivo anexado, teniendo la posibilidad de eliminarlo en caso de error antes de presentar la solicitud

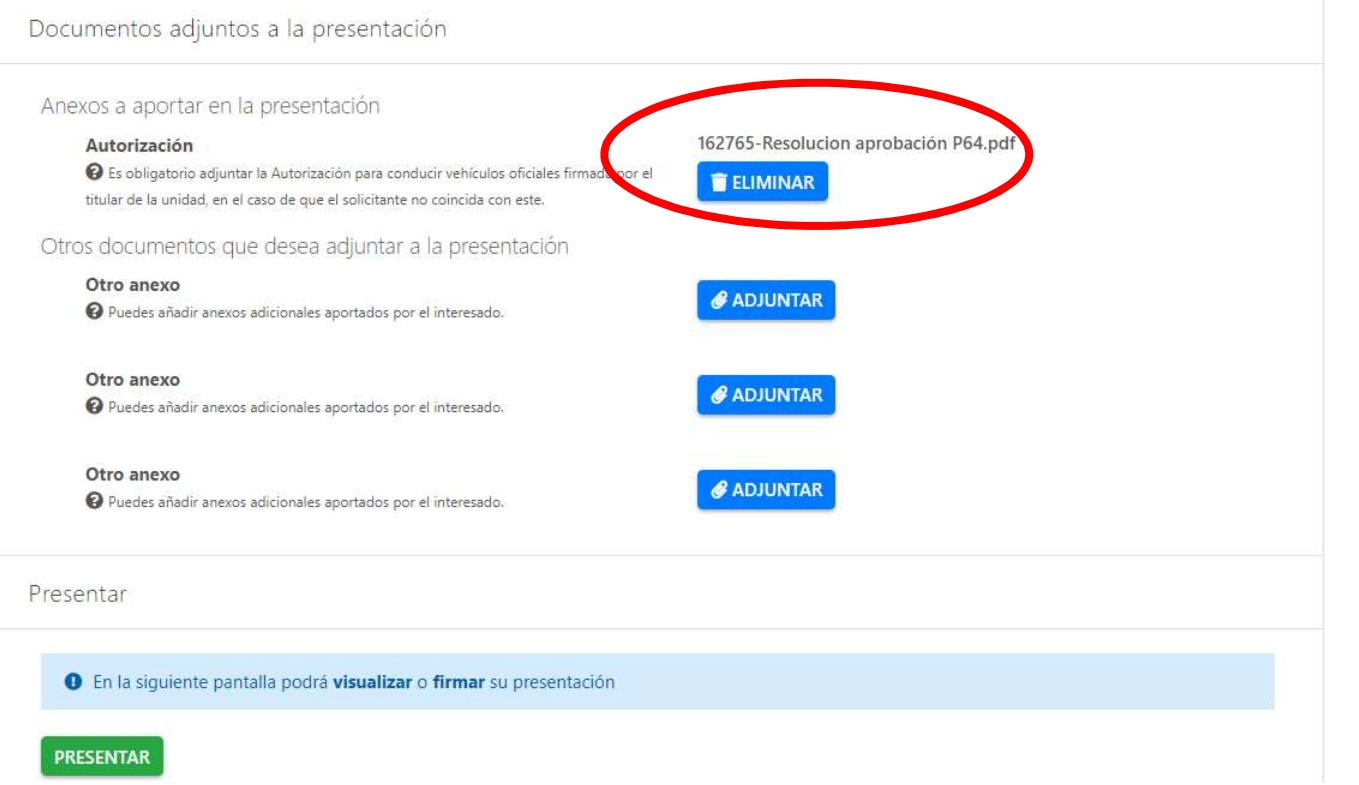

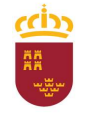

#### Parque Móvil Regional

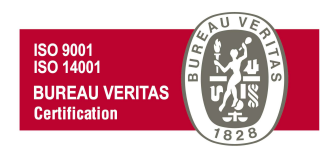

En cualquier caso, haya sido el titular de la unidad el que realiza la solicitud (no es necesario adjuntar ninguna autorización firmada) o lo haya presentado otro empleado público por orden de este (es obligatorio anexar autorización firmada por el titular de la unidad), habría que pinchar en PRESENTAR para pasar a la siguiente ventana

## Presentar

**O** En la siguiente pantalla podrá visualizar o firmar su presentación

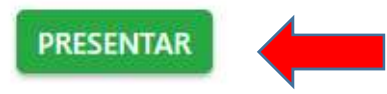

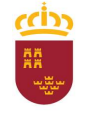

#### Parque Móvil Regional

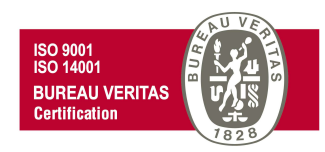

En la nueva ventana que se nos muestra, tenemos la opción de ver el documento antes de firmar la presentación, o volver a la pantalla anterior. Si queremos continuar con la presentación firmaremos la misma.

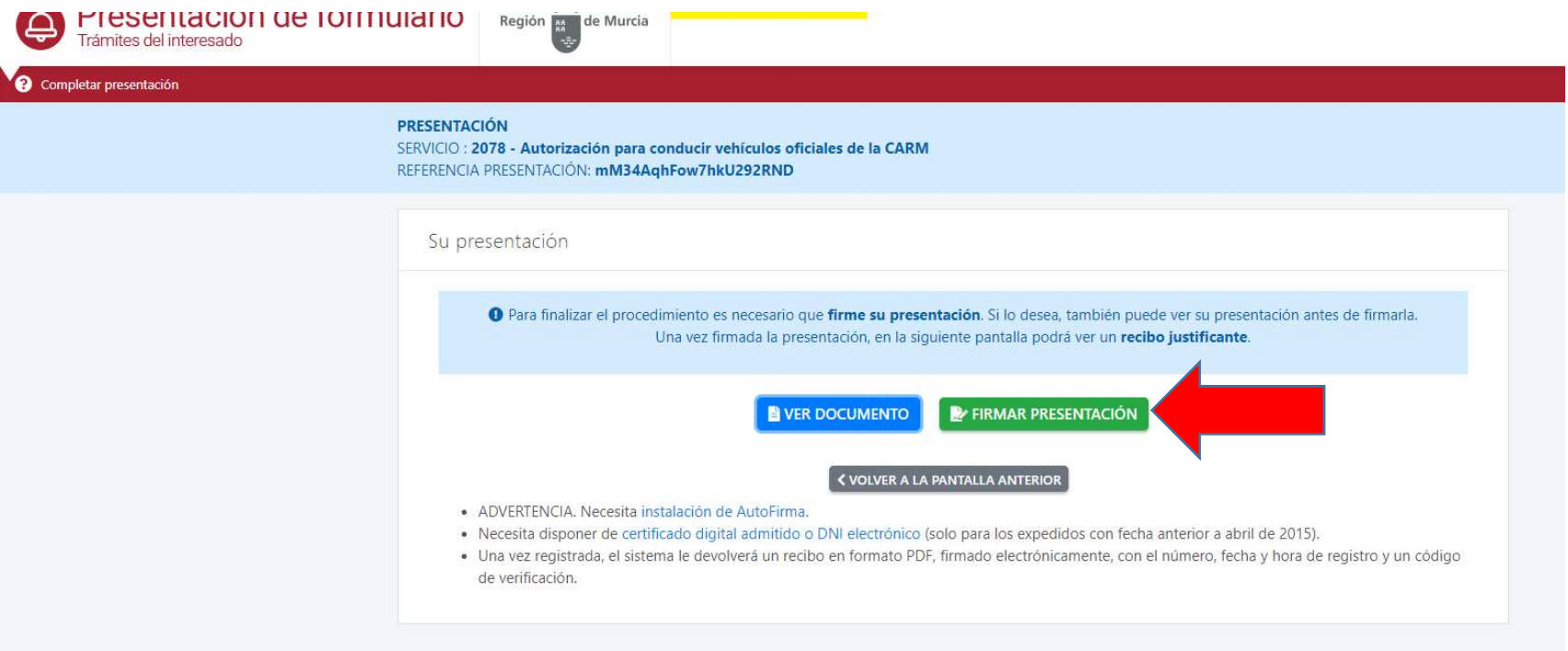

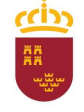

Región de Murcia Consejería de Economía, Hacienda y Adm. Digital

Dirección General de Patrimonio

Parque Móvil Regional

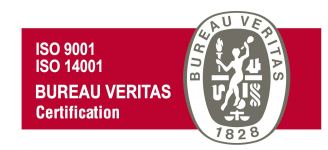

Abriremos AutoFirma

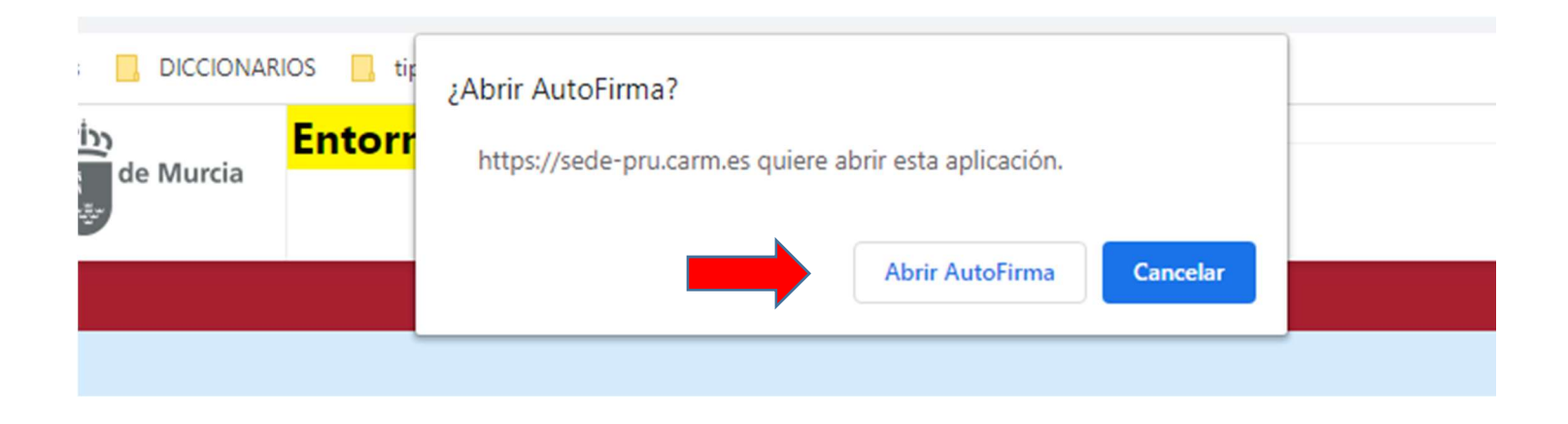

C/ Enrique Tierno Galván, s/n – Polígono Infante Juan Manuel – 30011 MURCIA Control Accesos: 968368054 - Admón.: 968368048/51/55 – Servicios Móviles: 968368050/56/58 - Taller: 968368061/62 Fax. 968368059 / 60 – CIF: S-3011001-I - R.I.: 30/25633 – R.E.: 1953

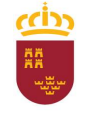

#### Parque Móvil Regional

Y firmaremos con el certificado que hayamos seleccionado, introduciendo el PIN correspondiente.

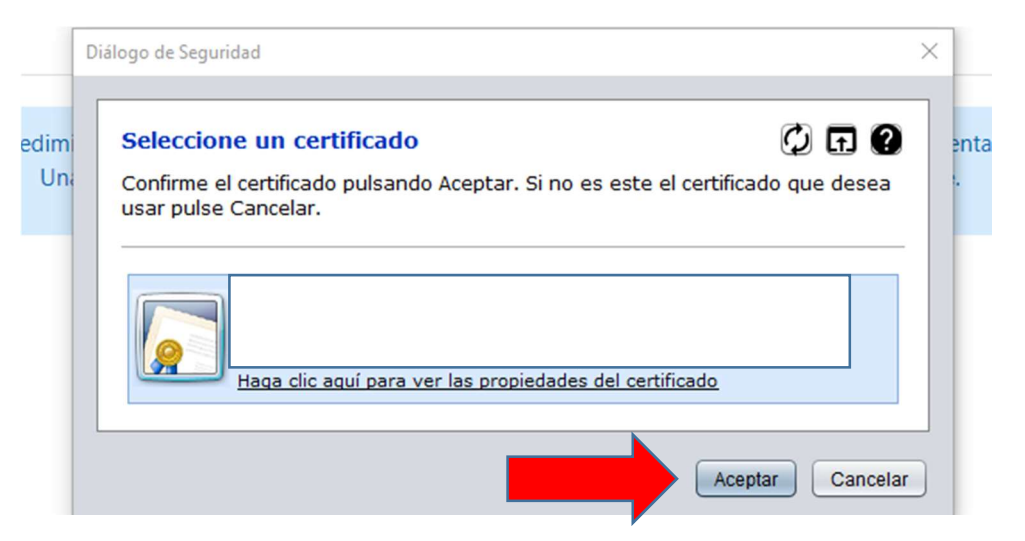

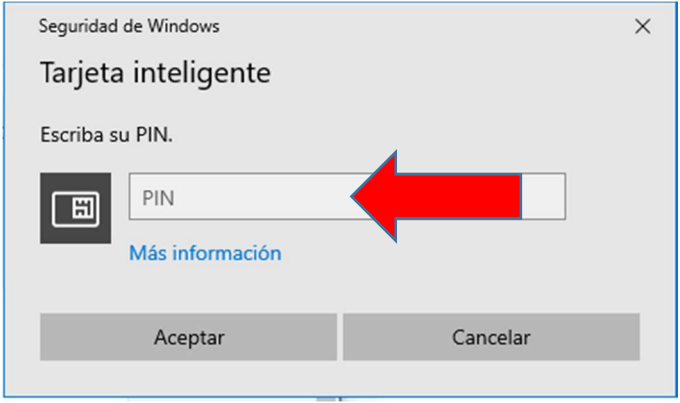

C/ Enrique Tierno Galván, s/n – Polígono Infante Juan Manuel – 30011 MURCIA

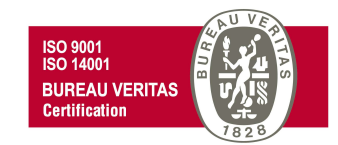

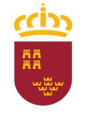

.

Región de Murcia Consejería de Economía, Hacienda y Adm. Digital Dirección General de Patrimonio

#### Parque Móvil Regional

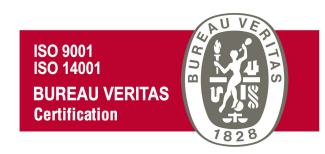

Finalmente observaremos un mensaje que nos indica que "Se ha completado correctamente la presentación" y por lo tanto podremos descargar el recibo justificante de presentación.

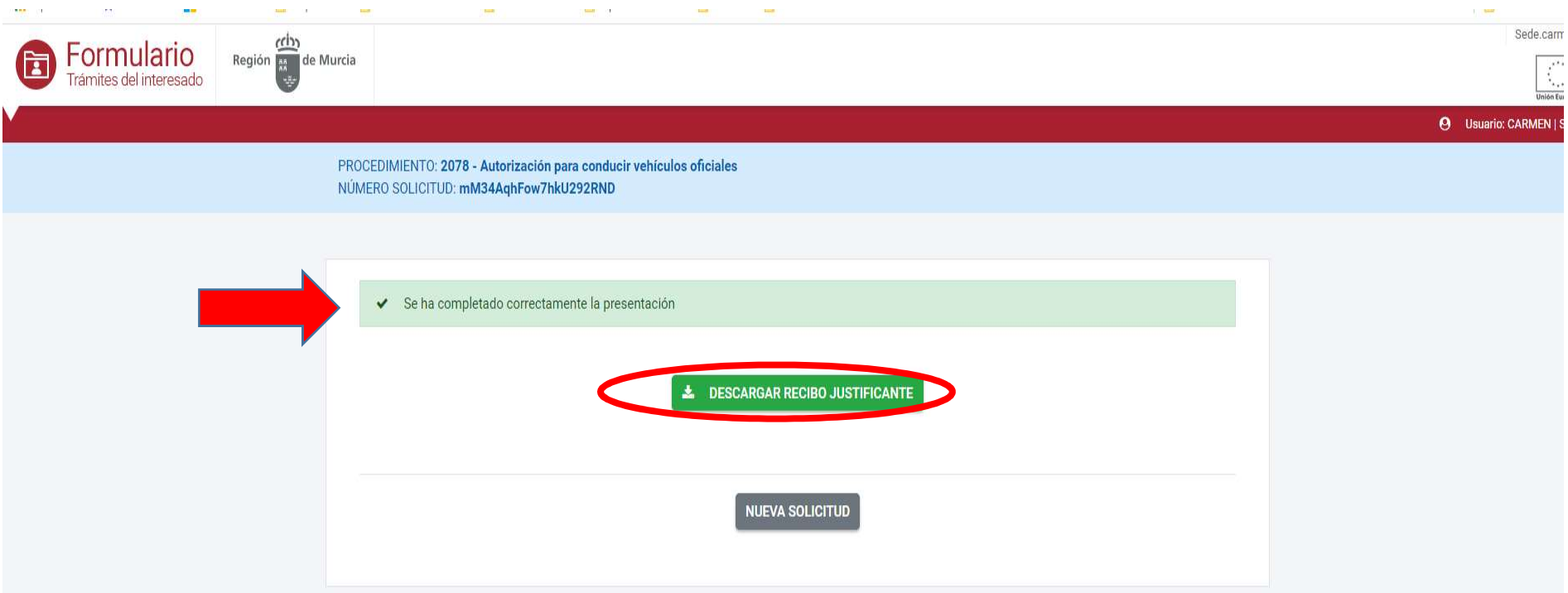

# ccin

#### Región de Murcia

Consejería de Economía, Hacienda y Adm. Digital Dirección General de Patrimonio

#### Parque Móvil Regional

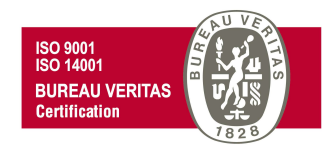

C/ Enrique Tierno Galván, s/n.

2078-11

RC-10.07 / REV:04

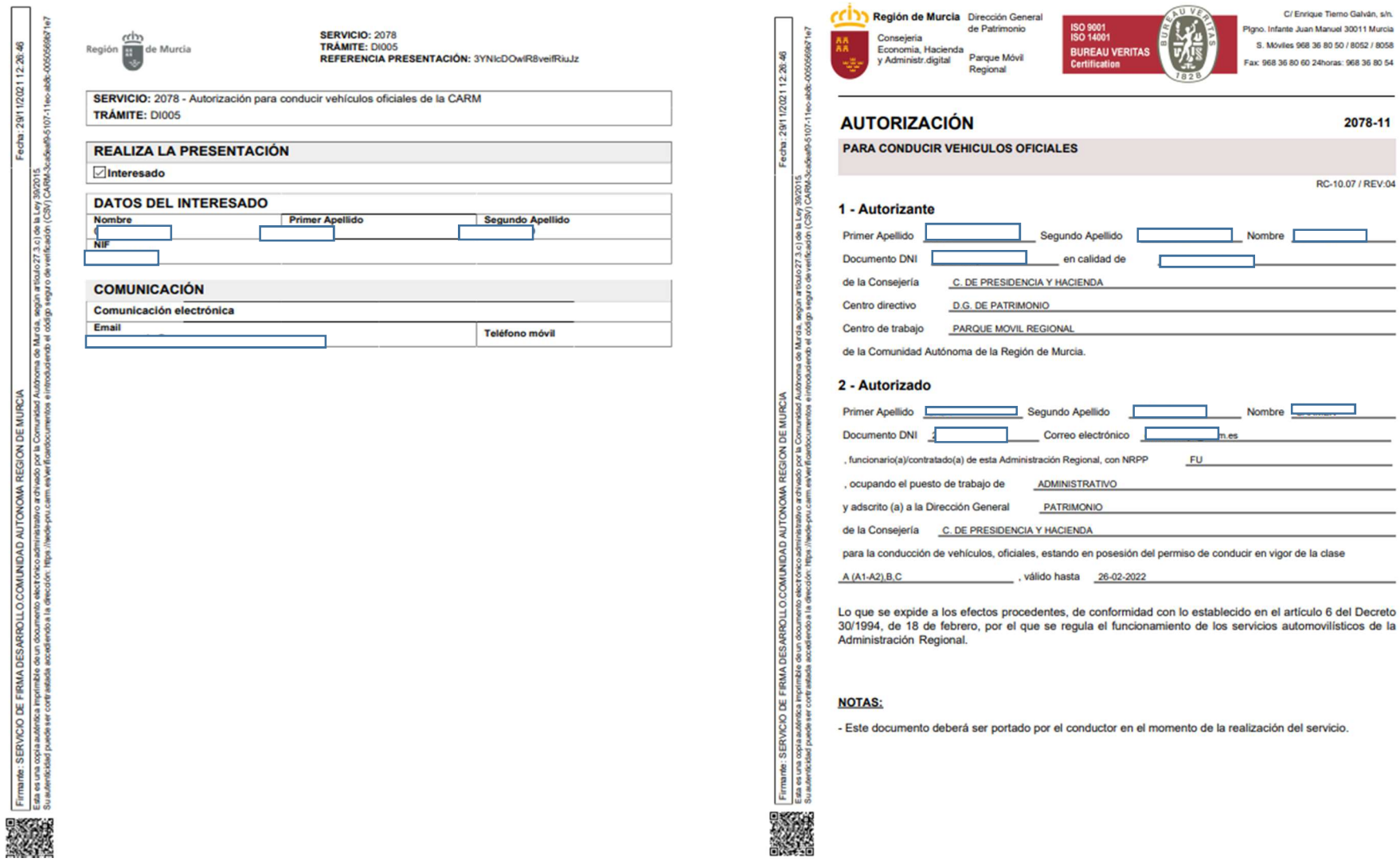

C/ Enrique Tierno Galván, s/n – Polígono Infante Juan Manuel – 30011 MURCIA